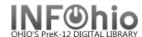

## **Remove User Hold**

The Remove User Hold wizard guides you through the process of removing holds placed by a specific user.

- 1. Click on Holds Maintenance Group.
- 2. Click on Remove User Hold Wizard.

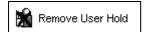

Remove User Hold screen displays.

3. **Select** the appropriate user.

Remove User Hold screen displays.

 Click in the check box next to the title you will remove or click on Select All to choose all titles.

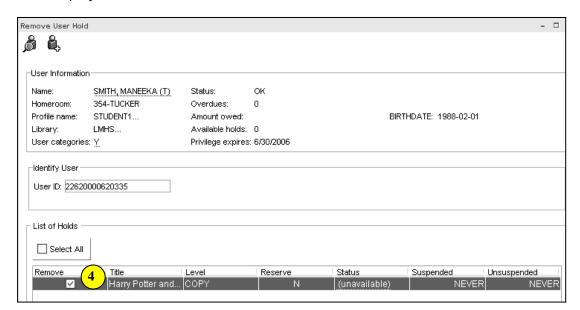

- Click the Remove Holds button.
  Holds will be removed and the screen returns to the lookup user for remove holds.
- 6. Select from options:

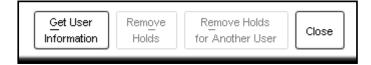

Note: For more detailed information or specific questions, use HELP wizard.